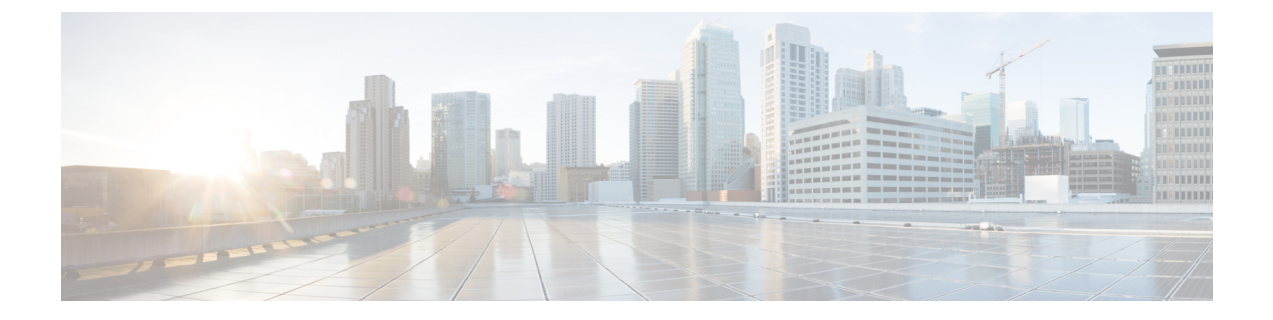

# **SIP** での発信側番号と請求先番号の分離

- [外部プレゼンテーションの名前と番号の概要](#page-0-0) (1 ページ)
- 呼処理 (2 [ページ\)](#page-1-0)
- [ディレクトリ番号の概要](#page-3-0) (4 ページ)
- SIP [プロファイルの概要](#page-9-0) (10 ページ)
- SIP [トランクの概要](#page-12-0) (13 ページ)
- [クラスタ間](#page-18-0) SME コール フロー (19 ページ)

# <span id="page-0-0"></span>外部プレゼンテーションの名前と番号の概要

個別の発信者とプレゼンテーション番号を含めるよう Cisco Unified Communications Manager の 管理を設定できます。

以前のリリースでは、FROM ヘッダーと PAID ヘッダーで異なる番号を PSTN に送信するため に回線単位でCisco UnifiedCommunications Managerを設定することはできませんでした。PSTN ユーザに対して同じ発信回線 ID 番号(非地理的 E.164 番号で、課金に使用できない番号)を 提示するようユーザ グループが設定されている場合。したがって、ユーザの実際の DDI を、 プレゼンテーション番号とは異なるフィールドに入れて送信しなければなりません。このリ リースの Cisco Unified Communications Manager では、既存の ID 番号や名前とは異なる外部プ レゼンテーション名と番号がサポートされています。設定されるプレゼンテーション名と番号 は、次のデバイスで表示されます。

- SIP
- SCCP
- •シングル ナンバー リーチの接続先 (SNRD)
- CTIRD
- SparkRD

# コンフィギュレーションの概要

次のページでは、外部プレゼンテーション名と番号の機能を設定できます。

- 電話番号の設定(Directory Number Configuration)
- **SIP Profile Configuration**
- トランクの設定(Trunk Configuration)
- 
- (注)
- [SIPプロファイルの設定(SIP Profile Configuration)] ページで外部プレゼンテーション情 報を設定すると、[SIPプロファイルの設定(SIPProfileConfiguration)]ページ上の[外部プ レゼンテーション番号(External Presentation Number)] と [外部プレゼンテーション名 (ExternalPresentation Name)] の値が使用され、[電話番号(Directory Number)] ページの 設定値がオーバーライドされます。
	- [トランクの設定(TrunkConfiguration)]ページでプレゼンテーション情報を設定すると、 [トランクの設定(TrunkConfiguration)]ページ上の[プレゼンテーション番号(Presentation Number)]と[プレゼンテーション名(Presentation Name)]の値が使用され、[SIPプロファ イルの設定(SIP Profile Configuration)] ページおよび [電話番号の設定(Directory Number Configuration)] ページの指定値がオーバーライドされます。

## <span id="page-1-0"></span>呼処理

このセクションでは、外部プレゼンテーション名と外部プレゼンテーション番号の機能を設定 した場合の着信コールと発信コールの動作について説明します。

# 着信コール プロセス

PSTNネットワークからコールが開始されると、Cisco UnifiedCommunications ManagerはFROM ヘッダーと PAID ヘッダーの情報を検索します。FROM ヘッダーには外部プレゼンテーション 名と番号が含まれています(設定されている場合)。ただしこれはユーザの実際の ID ではな く、表示目的でのみ使用されます。PAID ヘッダーにはユーザの ID (元の DN または DDI) が 含まれています。

FROM ヘッダーと PAID ヘッダーに異なる番号が指定され、[SIP プロファイルの設定 (SIP Profile Configuration)] ページで [外部プレゼンテーション名と番号の有効化(Enable External Presentation Name and Number)] オプションが有効であり、[外部プレゼンテーション名と番号 の表示 (Display External Presentation Name and Number) 1 サービス パラメータの値が [はい (True)] に設定されている場合は、Cisco Unified Communications Manager により着信側デバ イスに FROM ヘッダーの情報(設定されている外部プレゼンテーション名と番号)が表示さ れます。同様に、1 つのオプションが無効の場合、Cisco Unified Communications Manager によ り PAID ヘッダーの情報(ユーザの元の DN または DDI)が着信側デバイスに表示されます。

(注)

- •デフォルトでは、「外部プレゼンテーション名と番号の有効化 (Enable External Presentation Name and Number) コフィールドが選択されています。
- [外部プレゼンテーション名と番号の表示 (Display External Presentation Name and Number) ] サービス パラメータのデフォルト値は [いいえ(False)] です。

#### **PSTN** ネットワークから受信した招待

```
From: "Customer Care" <sip:1800000@example.com>;
To: <sip:someone@example.com>
P-Asserted-Identity: "Your personal adviser <sip:user1@example.com>
Remote-Party-ID: "Your personal adviser <sip:user1@example.com>
```
上記の例では、FROM ヘッダーに PAID ヘッダーとは異なる番号が含まれています。 [外部プレゼンテーション名と番号の有効化(Enable External Presentation Name and Number)] チェックボックスをオンにして、[外部プレゼンテーション名と番号の表示 (Display External Presentation Name and Number)] の値を [はい(True)] を設定する と、Cisco Unified Communications Manager により **Customer Care / 1800000** が着 信側デバイスに表示されます。

[外部プレゼンテーション名と番号の有効化(Enable External Presentation Name and Number)]チェックボックスをオフにするか、または[外部プレゼンテーション名と番 号の表示 (Display External Presentation Name and Number) 1の値を [いいえ (False)] に設定すると、Cisco Unified Communications Manager により着信側デバイスに **Your personal adviser / user1@example.com** が表示されます。

## 発信コール プロセス

たとえば、外部プレゼンテーション名と番号が設定されたユーザから、外部プレゼンテーショ ン名と番号が設定された SIP プロファイルを持つ SIP トランクを介して、PSTN ネットワーク に向けてコールが開始されたとします。次に Cisco Unified Communications Manager は、設定さ れた外部プレゼンテーション情報を発信側 SIP メッセージの FROM ヘッダーで送信し、着信 側デバイスに表示します。

[外部プレゼンテーション名と番号の有効化 (Enable External Presentation Name and Number) ] オプションが無効の場合、または「外部プレゼンテーション番号 (External Presentation Number) ] と [外部プレゼンテーション名(External Presentation Name)] フィールドが設定されていない 場合、Cisco Unified Communications Manager は電話番号情報を FROM ヘッダーと PAID ヘッ ダーで送信し、着信側デバイスに表示します。

## 外部プレゼンテーションの番号マスク操作

Cisco Unified Communications Manager では、着信側デバイスに表示する外部プレゼンテーショ ン番号をマスクできます。[電話番号の設定(Directory Number Configuration)]、[SIP プロファ イルの設定(SIPProfile Configuration)]、および [トランクの設定(Trunk Configuration)] の各 ページでプレゼンテーション番号をマスクできます。

[外部プレゼンテーション番号(ExternalPresentation Number)]フィールドに番号を入力して末 尾に X を付けると、値 X は右から左の順番で電話番号情報に置き換えられます。

#### **[**電話番号の設定(**Directory Number Configuration**)**]** でのマスク操作

[電話番号の設定 (Directory Number Configuration) ] ページで、電話番号 5551234 の外部プレゼ ンテーション番号を 180011XXXX としてマスクすると、Cisco Unified Communications Manager は着信側デバイスにプレゼンテーション番号を 1800111234 として表示します。

#### **[SIP** プロファイルの設定(**SIP Profile Configuration**)**]** でのマスクの操作

[電話番号(Directory Number)] ページの 外部プレゼンテーション番号が 180011XXXX である と仮定します。電話番号が5551234の場合、[SIPプロファイルの設定 (SIP Profile Configuration) ] ページで外部プレゼンテーション番号を 180022XXXX としてマスクすると、Cisco Unified Communications Manager は着信側デバイスにプレゼンテーション番号を 1800221234 として表 示します。

#### **[**トランクの設定(**Trunk Configuration**)**]** でのマスクの操作

[電話番号 (Directory Number) 1ページと [SIP プロファイル設定 (SIP Profile Configuration) ] ページの外部プレゼンテーション番号がそれぞれ 180011XXXX と 180022XXXX であると仮定 します。[トランク設定(Trunk Configuration)] ページで、電話番号 5551234 のプレゼンテー ション番号を 180033XXXX としてマスクすると、Cisco Unified Communications Manager は着信 側デバイスにプレゼンテーション番号を 1800331234 として表示します。

# <span id="page-3-0"></span>ディレクトリ番号の概要

電話番号 (DN) を設定するには、[Cisco Unified Communications Manager の管理(Cisco Unified Communications Manager Administration)] で、**[**コール ルーティング(**Call Routing**)**]** > **[**電話 番号(**Directory Number**)**]** メニュー パスを使用します。[Cisco Unified Communications Manager の管理 (Cisco Unified Communications Manager Administration) | を使用して、特定の電話機に 割り当てられている DN を設定および変更できます。

[電話番号の設定 (Directory Number Configuration) ] ページに [外部プレゼンテーション情報 (ExternalPresentation Information)]という新しいセクションが追加されました。管理者は、選 択した任意のプレゼンテーション名とプレゼンテーション番号を、外線コール用のサポート対 象デバイスに表示するよう設定できるようになりました。ユーザの ID を表示させたくない場 合、管理者は、着信側デバイスで設定されている外部プレゼンテーション番号と外部プレゼン テーション名を匿名として表示できる権限があります。

## ディレクトリ番号の設定タスク

手順

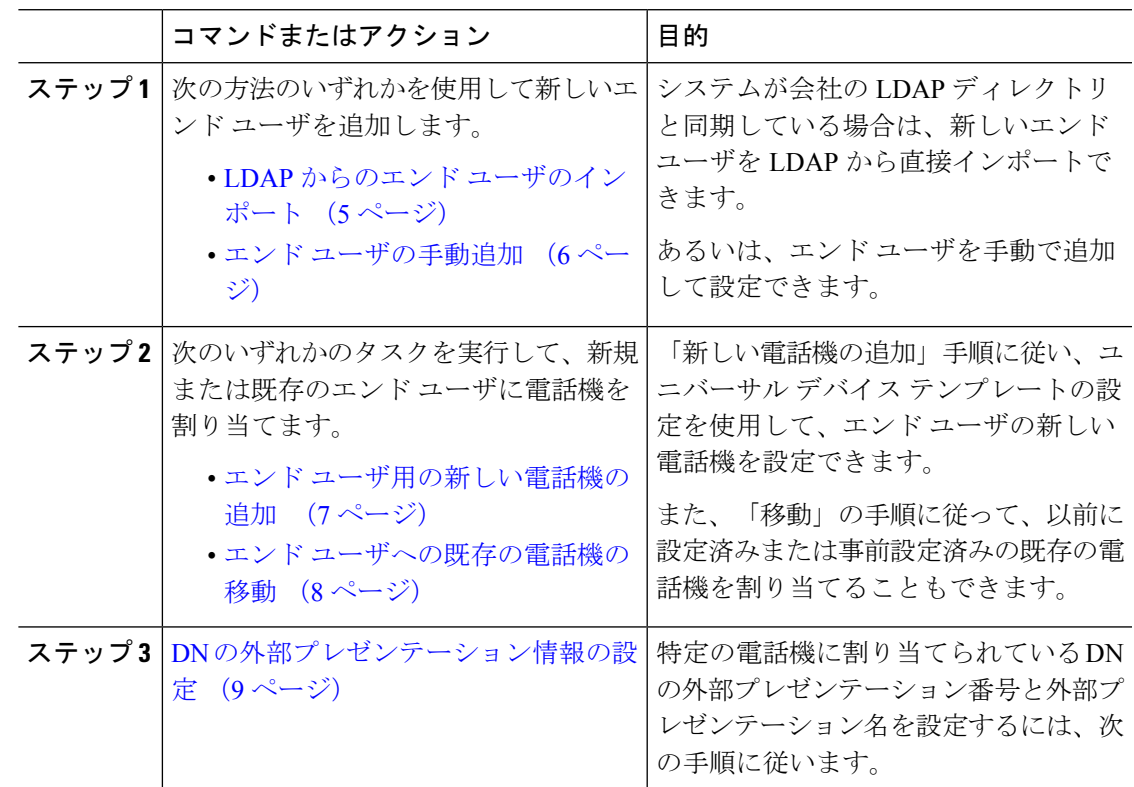

## <span id="page-4-0"></span>**LDAP** からのエンド ユーザのインポート

社内 LDAP ディレクトリから新しいエンド ユーザを手動でインポートするには、次の手順に 従います。LDAP 同期設定に、機能グループ テンプレートとユーザ プロファイル(ユニバー サル回線テンプレート、ユニバーサル デバイス テンプレートを含む)、および DN プールが 含まれている場合、インポート プロセスによりエンド ユーザとプライマリ エクステンション が自動的に設定されます。

 $\label{eq:1} \bigotimes_{\mathbb{Z}}\mathbb{Z}_{\mathbb{Z}}$ 

(注)

初回同期の実行後には、新しい設定(たとえば、機能グループテンプレートの追加)をLDAP ディレクトリ同期に追加することはできません。既存のLDAP同期を編集する場合は、一括管 理を使用するか、または新しい LDAP 同期を設定する必要があります。

### 始める前に

この手順を開始する前に、Cisco Unified Communications Manager が社内の LDAP ディレクトリ とすでに同期していることを確認します。LDAP同期には、ユニバーサル回線テンプレートお よびユニバーサル デバイス テンプレートと機能グループ テンプレートが含まれている必要が あります。

#### 手順

- ステップ **1** Cisco Unified CM の管理で、**[**システム(**System**)**]** > **[LDAP**(**LADP**)**]** > **[LDAP** ディレクトリ (**LDAP Directory**)**]** を選択します。
- ステップ **2** [検索(Find)] をクリックし、ユーザの追加先 LDAP ディレクトリを選択します。
- ステップ **3** [完全同期を実施(Perform Full Sync)] をクリックします。 Cisco UnifiedCommunications Managerが、外部のLDAPディレクトリと同期します。LDAPディ レクトリ内の新しいエンド ユーザが Cisco Unified Communications Manager データベースにイン ポートされます。

#### 次のタスク

セルフプロビジョニングが有効になっている場合、エンドユーザがセルフプロビジョニング自 動音声応答(IVR)を使用して新しい電話機をプロビジョニングできます。有効になっていな い場合は、次のタスクのいずれかを実行して、電話機をエンド ユーザに割り当てます。

- エンド [ユーザ用の新しい電話機の追加](#page-6-0) (7 ページ)
- エンド [ユーザへの既存の電話機の移動](#page-7-0) (8 ページ)

## <span id="page-5-0"></span>エンド ユーザの手動追加

次の手順を実行して、新しいエンドユーザを追加し、そのエンドユーザをアクセスコントロー ル グループとプライマリ回線内線番号を指定して設定します。

#### 始める前に

ユニバーサル回線テンプレートを含むユーザ プロファイルが設定されていることを確認しま す。新しい内線番号を設定する必要がある場合は、Cisco Unified Communications Manager でユ ニバーサル回線テンプレートの設定を使用してプライマリ内線番号を設定します。

- ステップ **1** CiscoUnifiedCMの管理で、**[**ユーザ管理(**UserManagement**)**]**>**[**ユーザ**/**電話の追加(**User/Phone Add**)**]** > **[**ユーザ**/**電話のクイック追加(**Quick User/Phone Add**)**]** を選択します。
- **ステップ2** ユーザの [ユーザ ID(User ID)] と [姓(Last Name)] を入力します。
- ステップ **3** [機能グループ テンプレート(Feature Group Template)] ドロップダウン リストで、機能グルー プ テンプレートを選択します。
- ステップ **4 [**保存(**Save**)**]** をクリックします。
- ステップ **5** [ユーザ プロファイル(User Profile)] ドロップダウン リストで、選択したユーザ プロファイ ルにユニバーサル回線テンプレートが含まれていることを確認します。
- ステップ **6** [アクセス コントロール グループ メンバーシップ(Access Control Group Membership)] セク ションで、[+] アイコンをクリックします。
- **ステップ7** 「ユーザの所属グループ(Useris a member of)] ドロップダウンリストで、アクセス コントロー ル グループを選択します。
- ステップ **8** [プライマリ内線番号(Primary Extension)] の下で、[+] アイコンをクリックします。
- ステップ9 [内線番号 (Extension) 1ドロップダウン リストで、[(使用可能) (available) ] として表示さ れている DN を選択します。
- ステップ10 すべての回線内線番号が[(使用済み) (used)]と表示されている場合は、次の手順を実行し ます。
	- a) [新規... (New...)] ボタンをクリックします。 [新規内線の追加 (Add New Extension) ] ポップアップが表示されます。
	- b) [電話番号(Directory Number)] フィールドに、新しい回線内線番号を入力します。
	- c) **[**回線テンプレート(**LineTemplate**)**]**ドロップダウンリストから、ユニバーサル回線テン プレートを選択します。
	- d) **[OK]** をクリックします。 Cisco Unified Communications Manager が、ユニバーサル回線テンプレートの設定を使用し て電話番号を設定します。
- ステップ **11** (任意) [ユーザ/電話のクイック追加設定(Quick User/Phone Add Configuration)] ウィンドウ で、追加のフィールドに値を入力します。
- ステップ **12 [**保存(**Save**)**]** をクリックします。

#### 次のタスク

次の手順のいずれかを実行して、このエンド ユーザに電話機を割り当てます。

- エンド [ユーザ用の新しい電話機の追加](#page-6-0) (7 ページ)
- エンド [ユーザへの既存の電話機の移動](#page-7-0) (8 ページ)

### <span id="page-6-0"></span>エンド ユーザ用の新しい電話機の追加

次の手順を実行して、新しいエンド ユーザまたは既存のエンド ユーザ用の新しい電話機を追 加します。エンド ユーザのユーザ プロファイルにユニバーサル デバイス テンプレートが含ま れていることを確認します。Cisco Unified Communications Manager が、ユニバーサル デバイス テンプレートの設定を使用して電話機を設定します。

#### 始める前に

次の手順のいずれかを実行して、エンド ユーザを追加します。

• エンド [ユーザの手動追加](#page-5-0) (6 ページ)

• LDAP からのエンド [ユーザのインポート](#page-4-0) (5 ページ)

#### 手順

- ステップ **1** CiscoUnifiedCMの管理で、**[**ユーザ管理(**UserManagement**)**]**>**[**ユーザ**/**電話の追加(**User/Phone Add**)**]** > **[**ユーザ**/**電話のクイック追加(**Quick User/Phone Add**)**]** を選択します。
- ステップ **2** [検索(Find)] をクリックして、新しい電話機を追加するユーザを選択します。
- ステップ **3 [**デバイスの管理(**Manage Devices**)**]** ボタンをクリックします。 [デバイスの管理(Manage Devices)] ウィンドウが表示されます。
- ステップ **4** [電話の新規追加(Add New Phone)] をクリックします。 [ユーザに電話を追加 (Add Phone to User) 1ポップアップが表示されます。
- ステップ **5** [製品タイプ(Product Type)] ドロップダウン リストで、電話機モデルを選択します。
- ステップ **6 [**デバイスプロトコル(**DeviceProtocol**)**]**ドロップダウンリストから、プロトコルとして[SIP] または [SCCP] を選択します。
- ステップ **7** [デバイス名(DeviceName)]テキストボックスに、デバイスのMACアドレスを入力します。
- ステップ **8** [ユニバーサルデバイステンプレート(Universal Device Template)]ドロップダウンリストで、 ユニバーサル デバイス テンプレートを選択します。
- ステップ **9** 電話機が拡張モジュールをサポートしている場合は、展開する拡張モジュールの数を入力しま す。
- ステップ **10** エクステンション モビリティを使用して電話機にアクセスするには、[エクステンション モビ リティ内(In Extension Mobility)] チェック ボックスをオンにします。
- ステップ **11** [電話の追加(Add Phone)] をクリックします。 [電話の新規追加(Add New Phone)] ポップアップが閉じます。Cisco Unified Communications Manager が、電話機をユーザに追加し、universal device テンプレートを使用してその電話機を 設定します。
- <span id="page-7-0"></span>ステップ **12** 電話機の設定に追加の編集を加えるには、対応する鉛筆アイコンをクリックして、**[**電話の設 定(**Phone Configuration**)**]** ウィンドウで電話機を開きます。

## エンド ユーザへの既存の電話機の移動

次の手順を実行して、既存の電話機を新しいまたは既存のエンド ユーザに移動します。

- ステップ **1** CiscoUnifiedCMの管理で、**[**ユーザ管理(**UserManagement**)**]**>**[**ユーザ**/**電話の追加(**User/Phone Add**)**]** > **[**ユーザ**/**電話のクイック追加(**Quick User/Phone Add**)**]** を選択します。
- ステップ **2** [検索(Find)] をクリックして、既存の電話機を移動するユーザを選択します。
- ステップ **3** [デバイスの管理(Manage Devices)] ボタンをクリックします。
- ステップ **4** [このユーザに移動する電話の検索(Find a Phone to Move To This User)] ボタンをクリックし ます。
- ステップ **5** このユーザに移動する電話機を選択します。
- ステップ6 [選択項目の移動 (Move Selected) 1をクリックします。

## <span id="page-8-0"></span>**DN** の外部プレゼンテーション情報の設定

特定の電話機に割り当てられるDNの外部プレゼンテーション情報を設定するには、次の手順 を行います。

#### 始める前に

- [SIP プロファイルの設定(SIP Profile Configuration)] ページの [外部プレゼンテーション の名前と番号を有効化 (Enable External Presentation Name and Number) 1チェックボックス をオンにします。
- 次の手順のいずれかを実行して、エンド ユーザを追加します。
	- エンド [ユーザの手動追加](#page-5-0) (6 ページ)
	- LDAP からのエンド [ユーザのインポート](#page-4-0) (5 ページ)
- 次のいずれかのタスクを実行して、新規または既存のエンドユーザに電話機を割り当てま す。
	- エンド [ユーザ用の新しい電話機の追加](#page-6-0) (7 ページ)
	- エンド [ユーザへの既存の電話機の移動](#page-7-0) (8 ページ)

- ステップ **1** Cisco Unified CM の管理から、**[**コール ルーティング(**Call Routing**)**]** > **[**電話番号(**Directory Number**)**]** の順に選択します。
- ステップ **2** [電話番号の検索/一覧表示(Find and List Directory Numbers)]ページから次のいずれかのステッ プを実行します。
	- DN を更新するには、[検索(Find)] をクリックし、一意の ID を表示する電話番号を選択 します。
	- 新しい電話番号を作成するには、[新規追加(Add New)] をクリックします。
- ステップ **3** [外部プレゼンテーション情報(External Presentation Information)] ペインで、着信側デバイス に表示する名前および番号を入力します。
- [外部プレゼンテーション番号(ExternalPresentation Number)] フィールドには最 大 32 桁の文字 ([0-9、X、\*、#、\、+]) を含めることができます。 (注)
	- [外部プレゼンテーション名 (External Presentation Name) ] フィールドには最大 50 文字を入力できます。
- ステップ4 (任意)設定した外部プレゼンテーション番号と外部プレゼンテーション名を匿名として表示 する場合、[匿名の外部プレゼンテーション(Anonymous External Presentation)] チェックボッ クスをオンにします。
	- デフォルトでは、**[**匿名の外部プレゼンテーション(**Anonymous External Presentation**)**]** フィールドはオフになっています。 (注)
		- **[**匿名の外部プレゼンテーション(**Anonymous External Presentation**)**]** フィール ドをオンにすると、次のようになります。

[外部プレゼンテーション番号(External Presentation Number)] フィールドと [外 部プレゼンテーション名(External Presentation Name)] フィールドは編集できま せん。また、これらのフィールドのエントリは表示されなくなります。

- ステップ **5** [電話番号の設定(Directory Number Configuration)] ページのその他のフィールドを入力しま す。フィールドとその設定に関するヘルプは、オンライン ヘルプを参照してください。
- ステップ **6 [**保存 **(Save)]** をクリックします。

# <span id="page-9-0"></span>**SIP** プロファイルの概要

SIP プロファイル は、共通の SIP 設定で成り立つテンプレートです。ネットワーク内のすべて のSIPトランクとSIPデバイスにSIPプロファイルを割り当てる必要があります。SIPプロファ イルを設定し、SIP トランクまたは SIP デバイスにそのプロファイルを割り当てるとき、SIP の設定がそのトランクまたはデバイスに適用されます。

## **SIP** プロファイル設定タスク

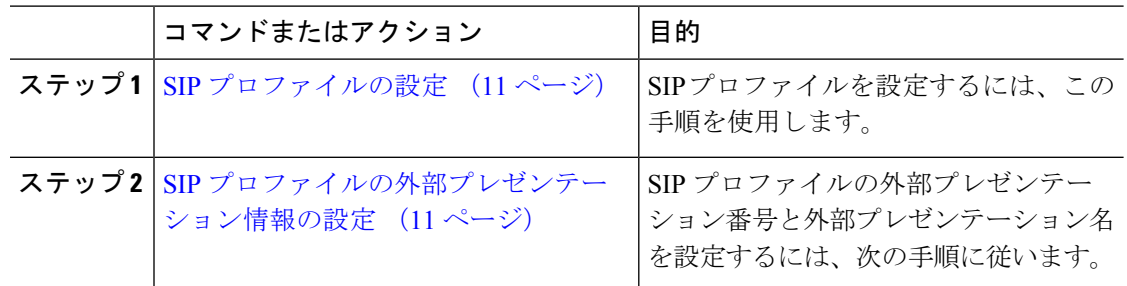

### <span id="page-10-0"></span>**SIP** プロファイルの設定

このプロファイルを使用する SIP デバイスおよびトランクに割り当てることができる共通 SIP 設定を使用して SIP プロファイルを設定するには、次の手順を使用します。

#### 手順

- ステップ **1** [Cisco Unified CM の管理(Cisco Unified CM Administration)] で、**[**デバイス(**Device**)**]** > **[**デバ イスの設定(**Device Settings**)**]** > **[SIP**プロファイル(**SIP Profile**)**]** を選択します。
- ステップ **2** 次のいずれかの手順を実行します。
	- 既存のプロファイルを編集するには、[検索(Find)] をクリックし、SIP プロファイルを 選択します。
	- 新しいプロファイルを作成するには、[新規追加(Add New)] をクリックします。
- ステップ **3** SIP フォンとトランクで IPv4 と IPv6 のスタックをサポートする場合は、**[ANAT** を有効にする (**Enable ANAT**)**]** チェックボックスをオンにします。
- ステップ **4** SDP 相互運用性を解決するために SDP 透過性プロファイルを割り当てる場合は、**[SDP** 透過性 プロファイル(**SDP Transparency Profile**)**]** ドロップダウン リストから。
- ステップ **5** SIP の相互運用性の問題を解決するために正規化スクリプトまたは透過性スクリプトを割り当 てる場合は、**[**正規化スクリプト(**NormalizationScript**)**]**ドロップダウンリストからスクリプ トを選択します。
- ステップ **6** オプション。Cisco UnifiedBorder Element全体でコールをルートする必要がある場合は、Global Dial Plan Replication 展開に対して、**[ILS** 学習済み送信先ルート文字列を送信する(**Send ILS Learned Destination Route String**)**]** チェックボックスをオンにします。
- ステップ **7** [SIP プロファイルの設定(SIP Profile Configuration)] ウィンドウの残りのフィールドを入力し ます。 フィールドと設定オプションの詳細については、システムのオンライン ヘルプを参照 してください。
- ステップ8 [保存 (Save) ] をクリックします。

#### 次のタスク

トランクまたはデバイスで SIP プロファイルを使用できるようにするには、[トランクの設定 (TrunkConfiguration)]ウィンドウでトランクに、または[電話の設定(PhoneConfiguration)] ウィンドウでデバイスにプロファイルを関連付ける必要があります。

## <span id="page-10-1"></span>**SIP** プロファイルの外部プレゼンテーション情報の設定

[SIP プロファイルの設定 (SIP ProfileConfiguration) ] ページで、外部プレゼンテーション名と 番号を個別に設定するには、次の手順を使用します。

始める前に

- [SIP プロファイルの設定(SIP Profile Configuration)] ページの [外部プレゼンテーション の名前と番号を有効化(Enable External Presentation Name and Number)] チェックボックス をオンにします。
- •「サービスパラメータ設定 (Service Parameter Configuration) ] ページの [クラスタ全体のパ ラメータ(デバイス - 電話) (Clusterwide Parameters (Device - Phone)) 1セクションで、[外 部プレゼンテーション名と番号の表示 (Display External Presentation Name and Number) 1 パラメータの値を [はい(True)] に設定します。

#### 手順

- ステップ **1** [Cisco Unified CM の管理(Cisco Unified CM Administration)] で、**[**デバイス(**Device**)**]** > **[**デバ イスの設定(**Device Settings**)**]** > **[SIP**プロファイル(**SIP Profile**)**]** を選択します。
- ステップ **2** 次のいずれかの手順を実行します。
	- 既存のプロファイルを編集するには、[検索(Find)] をクリックし、SIP プロファイルを 選択します。
	- 新しいプロファイルを作成するには、[新規追加(Add New)] をクリックします。
- ステップ **3** [外部プレゼンテーション情報(External Presentation Information)] ペインで、着信側デバイス に表示する名前および番号を入力します。
	- [外部プレゼンテーション番号(ExternalPresentation Number)] フィールドには最 大 32 桁の文字 ([0-9、X、\*、#、\、+]) を含めることができます。 (注)
		- [外部プレゼンテーション名 (External Presentation Name) ] フィールドには最大 50 文字を含めることができます。
- ステップ4 (任意)設定した外部プレゼンテーション番号と外部プレゼンテーション名を匿名として表示 する場合、[匿名の外部プレゼンテーション(Anonymous External Presentation)] チェックボッ クスをオンにします。
	- デフォルトでは、**[**匿名の外部プレゼンテーション(**Anonymous External Presentation**)**]** フィールドはオフになっています。 (注)
		- **[**匿名の外部プレゼンテーション(**Anonymous External Presentation**)**]** フィール ドをオンにすると、次のようになります。

[外部プレゼンテーション番号(External Presentation Number)] フィールドと [外 部プレゼンテーション名(External Presentation Name)] フィールドは編集できま せん。また、これらのフィールドのエントリは表示されなくなります。

ステップ **5** [SIP プロファイルの設定(SIP Profile Configuration)] ページのその他のフィールドを入力しま す。フィールドと設定オプションの詳細については、システムのオンラインヘルプを参照して ください。

ステップ **6 [**保存 **(Save)]** をクリックします。

# <span id="page-12-0"></span>**SIP** トランクの概要

コール制御シグナリングのSIPを展開している場合、SIPゲートウェイ、SIPプロキシサーバ、 Unified Communications アプリケーション、リモート クラスタ、またはセッション管理エディ ションなどの外部デバイスに Cisco Unified Communications Manager を接続する SIP トランクを 設定します。

[Cisco UnifiedCMの管理(Cisco UnifiedCM Administration)]の[SIPトランクの設定(SIP Trunk Configuration)] ウィンドウには、Cisco Unified Communications Manager が SIP コールの管理に 使用する SIP シグナリング設定が含まれています。

SIP トランクは、既存の発信者 ID DN および発信者名とは異なる個別のプレゼンテーション名 と番号をサポートします。設定されているプレゼンテーション名とプレゼンテーション番号を 着信側デバイスで匿名として表示するための新しい [匿名のプレゼンテーション(Anonymous Presentation)] チェックボックスが導入されました。

## トランクの設定タスク

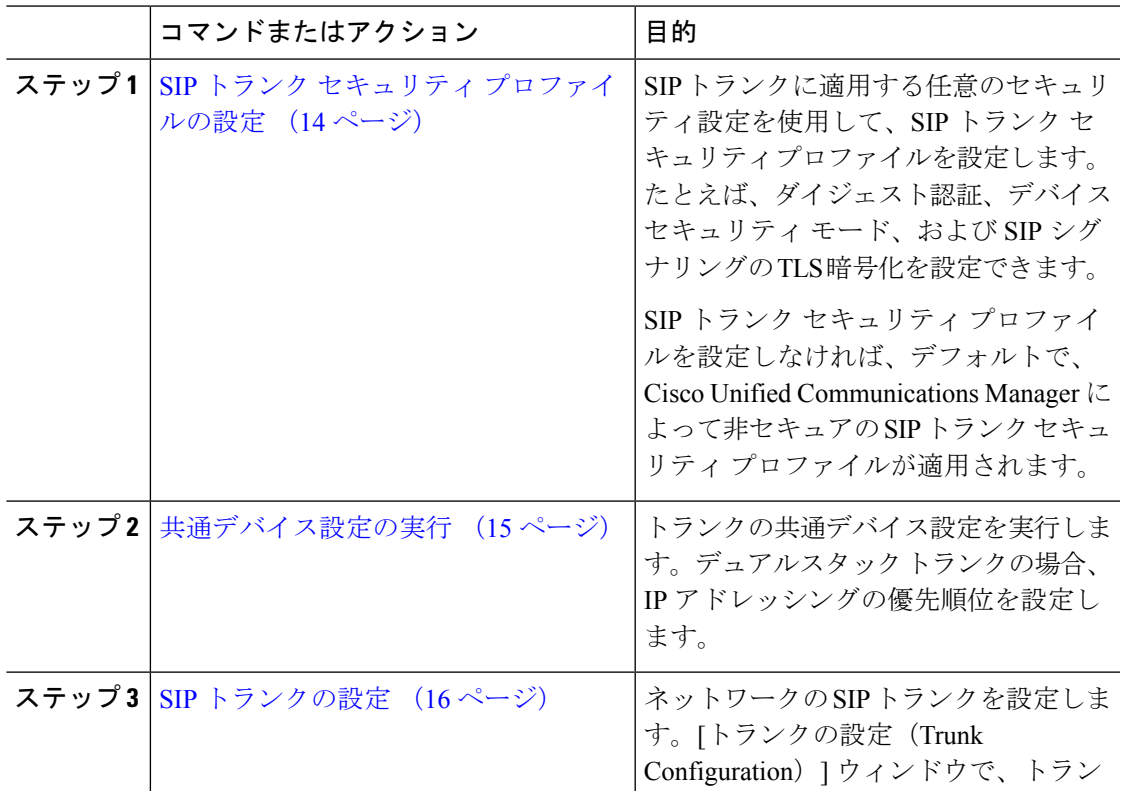

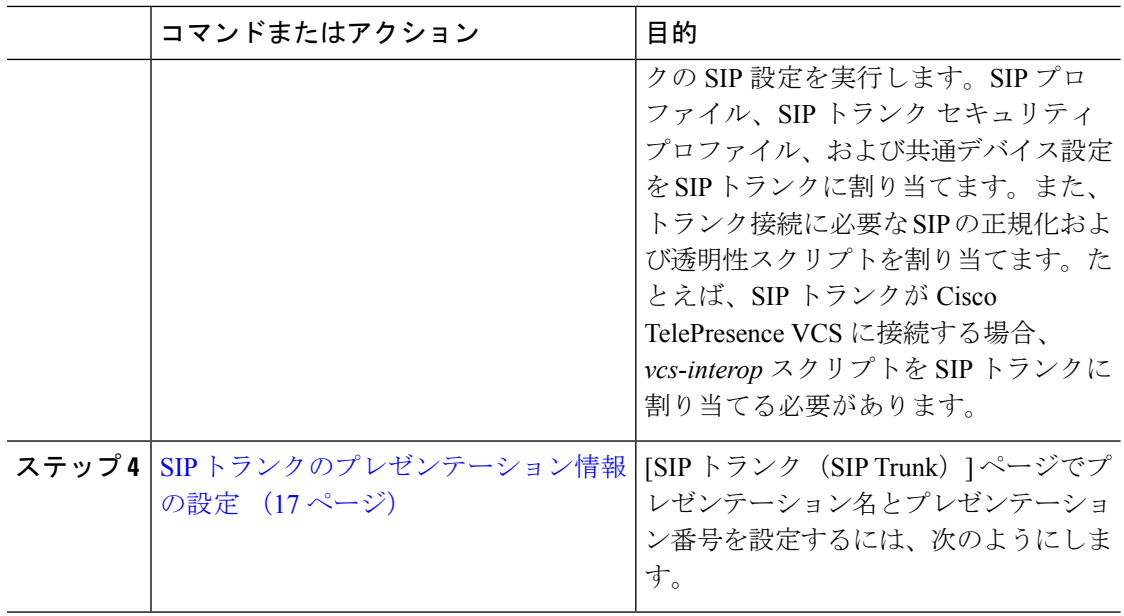

## <span id="page-13-0"></span>**SIP** トランク セキュリティ プロファイルの設定

ダイジェスト認証や TLS シグナリング 暗号化などのセキュリティ設定を使用して SIP トラン ク プロファイルを設定します。プロファイルを SIP トランクに割り当てると、トランクはセ キュリティ プロファイルの設定を取得します。

SIP トランク セキュリティ プロファイルを SIP トランクに割り当てない場合は、Cisco Unified Communications Manager はデフォルトで、非セキュア プロファイルを割り当てます。 (注)

#### 手順

- ステップ **1** Cisco Unified CM の管理から、**[**システム(**System**)**]** > **[**セキュリティ(**Security**)**]** > **[SIP** トラ ンク セキュリティ プロファイル(**SIP Trunk Security Profile**)**]** を選択します。
- ステップ **2** [Add New] をクリックします。
- ステップ **3** TLS を使用して SIP シグナリング暗号化を有効にするには、次のようにします。
	- a) **[**デバイス セキュリティ モード(**DeviceSecurity Mode**)**]** ドロップダウン リストから、**[**暗 **号化 (Encrypted)** | を選択します。
	- b) **[**着信転送タイプ(**Incoming Transport Type**)**]** と **[**発信転送タイプ(**Outgoing Transport Type**)**]** ドロップダウン リストから、**[TLS]** を選択します。
	- c) デバイスの認証で、[X.509のサブジェクト名(X.509Subject Name)]フィールドで、X.509 証明書のサブジェクト名を入力します。
	- d) [着信ポート(Incoming Port)] フィールドに、TLS リクエストを受信するポートを入力し ます。TLS のデフォルトは 5061 です。

ステップ **4** ダイジェスト認証を有効にするには、次の内容を実行します。

- a) [ダイジェスト認証を有効化(Enable Digest Authentication)] チェックボックスをオンにし ます。
- b) システムが新しいナンスを生成するまでの時間(秒数)を[ナンス有効時間(NonceValidity Time)] に入力します。デフォルトは 600(10 分)です。
- c) アプリケーションのダイジェスト認証を有効にするには、[アプリケーションレベル認証を 有効化(Enable Application Level Authorization)] チェックボックスをオンにします。
- ステップ **5** [SIP トランク セキュリティ プロファイルの設定(SIP TrunkSecurityProfile Configuration)] ウィ ンドウで追加フィールドを設定します。フィールドと設定オプションの詳細については、シス テムのオンライン ヘルプを参照してください。
- ステップ **6 [**保存 **(Save)]** をクリックします。
	- トランクが設定を使用するためには、**[**トランク設定(**Trunk Configuration**)**]** ウィン ドウで、プロファイルをトランクに割り当てます。 (注)

### <span id="page-14-0"></span>共通デバイス設定の実行

一般的なデバイス構成は、オプションのユーザ固有特徴属性の任意のオプションを含みます。 IPv6 を導入している場合は、この構成を使用して SIP トランクまたは SCCP フォンに IPv6 優 先設定を割り当てることができます。

- ステップ **1** Cisco Unified CM の管理から、**[**デバイス(**Device**)**]** > **[**デバイスの設定(**Device Settings**)**]** > **[**共通デバイス設定(**Common Device Configuration**)**]** を選択します。
- ステップ **2** [新規追加(Add New)] をクリックします。
- ステップ **3** SIP トランク、SIP 電話 または SCCP 電話には、**[IP** アドレス モード(**IP Addressing Mode**)**]** ドロップダウン リストで値を選択します。
	- [IPv4 のみ(IPv4 Only)] —デバイスはメディアやシグナリングに IPv4 アドレスだけを使 用します。
	- [IPv6 のみ(IPv6 Only)] —デバイスはメディアやシグナリングに IPv6 アドレスだけを使 用します。
	- [IPv4 および IPv6(IPv4 and IPv6)] —(デフォルト)デバイスはデュアルスタック デバイ スで、利用できる IP アドレスのタイプを使用します。両方の IP アドレスのタイプがデバ イスに設定されている場合、デバイスのシグナリングには、[シグナリグ用 IP アドレッシ ング モード優先設定(IP Addressing ModePreference forSignaling)] 設定を使用し、メディ ア デバイスには、[メディア用 IP アドレッシング モード優先設定(IP Addressing Mode Preference for Media) 1エンタープライズ パラメータの設定を使用します。
- ステップ **4** 前のステップで IPv6 を設定する場合は、**[**シグナリングの **IP** アドレス モード(**IP Addressing Mode for Signaling**)**]** ドロップダウン リストに対して IP アドレス優先設定を構成します。
- [IPv4(IPv4)]—デュアル スタック デバイスでシグナリングに IPv4 アドレスを優先して 使用します。
- [IPv6(IPv6)]—デュアル スタック デバイスでシグナリングに IPv6 アドレスを優先して 使用します。
- [システム デフォルトを使用(Use System Default)]—デバイスは、[シグナリグ用 IP アド レッシング モード優先設定(IP Addressing ModePreference forSignaling)] エンタープライ ズ パラメータの設定を使用します。
- ステップ **5 [**共通デバイス構成(**Common Device Configuration**)**]**ウィンドウで、残りのフィールドを設定 します。フィールドと設定オプションの詳細については、システムのオンラインヘルプを参照 してください。
- ステップ **6 [**保存 **(Save)]** をクリックします。

### <span id="page-15-0"></span>**SIP** トランクの設定

SIP トランクの設定を行うには、次の手順に従います。SIP トランクには最大 16 の接続先を割 り当てることができます。

- ステップ **1** Cisco Unified CM Administration から、**[**デバイス(**Device**)**]** > **[**トランク(**Trunk**)**]** を選択しま す。
- ステップ **2** [新規追加(Add New)] をクリックします。
- ステップ **3** [トランク タイプ(Trunk Type)] ドロップダウン リストから [SIP トランク(SIP Trunk)] を選 択します。
- ステップ **4 [**プロトコル タイプ(**Protocol Type**)**]** ドロップダウン リストから、デプロイと一致する SIP トランク タイプを選択し、**[**次へ(**Next**)**]** をクリックします。
	- **[**なし (デフォルト)**]**
	- コール制御検出
	- クラスタ間のエクステンション モビリティ(**Extension Mobility Cross Cluster**)
	- **Cisco** インタラクションマネージャー
	- **IP** マルチメディア システム サービス コントロール
- ステップ **5** (任意)このトランクに共通デバイス設定を適用する場合は、ドロップダウンリストから設定 を選択します。
- ステップ **6** トランクを介してメディアを暗号化する場合は、**[SRTP** を許可(**SRTP Allowed**)**]** チェック ボックスをオンにします。
- ステップ **7** すべてのクラスタノードに対してトランクを有効にする場合は、**[**すべてのアクティブな**Unified CM** ノードで実行する(**Run on All Active Unified CM Nodes**)**]** チェックボックスをオンにし ます。
- ステップ **8** SIP トランクの宛先アドレスを設定します。
- a) [Destination Address] テキストボックスに、トランクに接続するサーバまたはエンドポイン トの IPv4 アドレス、完全修飾ドメイン名、または DNS SRV レコードを入力します。
- b) トランクがデュアル スタック トランクの場合は、[宛先アドレス IPv6(Destination Address IPv6)] テキスト ボックスに、トランクに接続するサーバまたはエンドポイントの IPv6 ア ドレス、完全修飾ドメイン名、または DNS SRV レコードを入力します。
- c) 宛先がDNS SRV レコードの場合は、「宛先アドレスは SRV (Destination Address is an SRV) 1 チェック ボックスをオンにします。
- d) 宛先を追加するには、**[+]** をクリックします。
- ステップ **9 [SIP** トランク セキュリティ プロファイル(**SIP Trunk Security Profile**)**]** ドロップダウンで、 セキュリティプロファイルを割り当てます。このオプションを選択しない場合は、非セキュア プロファイルが割り当てられます。
- ステップ **10 [SIP** プロファイル(**SIP Profile**)**]** ドロップダウン リストで、SIP プロファイルを割り当てま す。
- ステップ **11** (任意) この SIP トランクに正規化スクリプトを割り当てる場合は、**[**正規化スクリプト (**Normalization Script**)**]** ドロップダウン リストから、割り当てるスクリプトを選択します。
- ステップ **12** [Trunk Configuration] ウィンドウのその他のフィールドを設定します。 フィールドと設定オプ ションの詳細については、システムのオンライン ヘルプを参照してください。
- ステップ **13 [**保存 **(Save)]** をクリックします。

## <span id="page-16-0"></span>**SIP** トランクのプレゼンテーション情報の設定

[SIP トランク(SIP Trunk)] ページでプレゼンテーション名とプレゼンテーション番号を設定 するには、次の手順に従います。

#### 始める前に

- [SIP プロファイルの設定(SIP Profile Configuration)] ページの [外部プレゼンテーション の名前と番号を有効化 (Enable External Presentation Name and Number) 1チェックボックス をオンにします。
- SIP [トランクの設定](#page-15-0) (16 ページ)

- ステップ **1** [Cisco Unified CM の管理(Cisco Unified CM Administration)] から、**[**デバイス(**Device**)**]** > **[**ト **ランク (Trunk) | を選択します。**
- ステップ **2** [新規追加(Add New)] をクリックします。
- ステップ3 [トランクタイプ (Trunk Type) ] ドロップダウン リストから [SIP トランク (SIP Trunk)] を選 択します。
- ステップ **4 [**トランク サービス タイプ(**Trunk Service Type**)**]** ドロップダウン リストから、設定する SIP トランクのタイプを選択します。
- [なし(デフォルト) (None (Default))]:トランクは、コール制御検出、クラスタ間のエ クステンション モビリティ、Intercompany Media Engine、または IP MultimediaSystem サー ビス コントロールには使用されません。
- [コール制御検出(CallControlDiscovery)]:トランクはコール制御検出機能をサポートし ます。
- [クラスタ間のエクステンション モビリティ(Extension Mobility Cross Cluster)]:トラン クはクラスタ間のエクステンション モビリティをサポートします。
- [Cisco Intercompany Media Engine]:トランクは Intercompany Media Engine (IME) をサポー トします。トランク タイプを設定する前に、IME サーバがインストールされていること を確認してください。
- [IP Multimedia System サービス コントロール(IP Multimedia System Service Control)]:ト ランクの IP Multimedia System サービス コントロールのサポートを有効にするには、この オプションを選択します。
- **ステップ5** [次へ (Next)]をクリックします。
- ステップ **6** [プレゼンテーション情報(Presentation Information)] セクションで、着信側デバイスに表示す る名前および番号を入力します。
	- [プレゼンテーション番号(Presentation Number)] フィールドには最大 32 桁の文 字 ([0-9、X、\*、#、\、+1) を入力できます。 (注)
		- •「プレゼンテーション名 (Presentation Name) | フィールドには最大 50 文字を入力 できます。
- ステップ **7** (任意) プレゼンテーション名および番号を匿名で表示する場合、**[**匿名のプレゼンテーショ ン(**Anonymous Presentation**)**]** チェックボックスを選択します。
	- •デフォルトでは、「匿名のプレゼンテーション (Anonymous Presentation)]フィー ルドはオフになっています。 (注)
		- [匿名の外部プレゼンテーション(Anonymous External Presentation)] フィールド をオンにすると、次のようになります。

[プレゼンテーション番号(Presentation Number)] と [プレゼンテーション名 (Presentation Name)]のフィールドは編集できません。また、これらのフィール ドのエントリは表示されなくなります。

- ステップ **8** (任意) SIP トランクで構成されるプレゼンテーション情報を FROM ヘッダーのみで送信す る場合は、**[**プレゼンテーション名と番号は **FROM** ヘッダーでのみ送信し、他のアイデンティ ティ ヘッダーでは送信しない(**Send Presentation Name and Number only in the FROM header and not in the other identity headers**)**]** チェックボックスをオンにします。
- ステップ **9** [Trunk Configuration] ウィンドウのその他のフィールドを設定します。フィールドと設定オプ ションの詳細については、システムのオンライン ヘルプを参照してください。
- ステップ **10 [**保存 **(Save)]** をクリックします。

# <span id="page-18-0"></span>クラスタ間 **SME** コール フロー

Cisco Unified Communications Manager Session Management Edition ソフトウェアは、クラスタ間 またはさまざまなデバイス間のコール ルーティングで主に使用される Cisco Unified Communications Manager と同じです。このリリースでは、Cisco Unified Communications Manager はクラスタ間 SME コールをサポートします。

#### 着信コール数(**Incoming Calls**)

PSTNネットワークのユーザが、自身のSIPプロファイルの[外部プレゼンテーション名と 番号の有効化(Enable ExternalPresentation Name and Number)] を有効にして、コールを開 始するとします。[外部プレゼンテーション名と番号の表示(Display External Presentation Name and Number)] サービス パラメータを [はい(True)] に設定すると、Cisco Unified Communications Manager はプレゼンテーション番号情報を X-Cisco-Presentation ヘッダーに 送信し、着信側デバイスに表示します。FROMヘッダーとPAIDヘッダーにはユーザのID (ユーザの DN または DDI) が含まれます。

[外部プレゼンテーション名と番号の表示 (Display External Presentation Name and Number) 1 サービス パラメータを [いいえ(False)] に設定すると、Cisco Unified Communications Manager はプレゼンテーション番号情報を X-Cisco-Presentation ヘッダーに送信します。 FROM ヘッダーと PAID ヘッダーにはユーザの DN または DDI が含まれ、着信側デバイス に表示されます。

#### 発信コール数(**Outgoing Calls**)

[外部プレゼンテーション名 (External Presentation Name) ] と [外部プレゼンテーション番 号 (External Presentation Number) 1が設定されたユーザが、クラスタ間 SIP トランクを介 して PSTN ネットワークへのコールを開始します。自身の SIP プロファイルで [外部プレ ゼンテーション名と番号の有効化(Enable ExternalPresentation Name and Number)] チェッ クボックスが無効な場合、Cisco Unified Communications ManagerはFROMヘッダーとPAID ヘッダーで元の電話番号情報を送信し、着信側デバイスおよび X-Cisco-Presentation ヘッ ダーで設定した外部プレゼンテーション情報に表示します。同様に、自身のSIPプロファ イルで [外部プレゼンテーションの名前と番号を有効化(Enable External Presentation Name and Number)] チェックボックスが有効な場合、Cisco Unified Communications Manager は設 定した外部プレゼンテーション情報を FROM ヘッダーで送信し、着信側デバイスおよび PAID ヘッダーの元の電話番号に表示します。

٦